## **HALAMAN LOGIN**

Untuk dapat mengakses aplikasi diharuskan untuk login terlebih dahulu menggunakan user akses yang sudah terdaftar melalui halaman website resmi BPPD Kabupaten Sidoarjo dengan alamat url https://pajakdaerah.sidoarjokab.go.id/web.

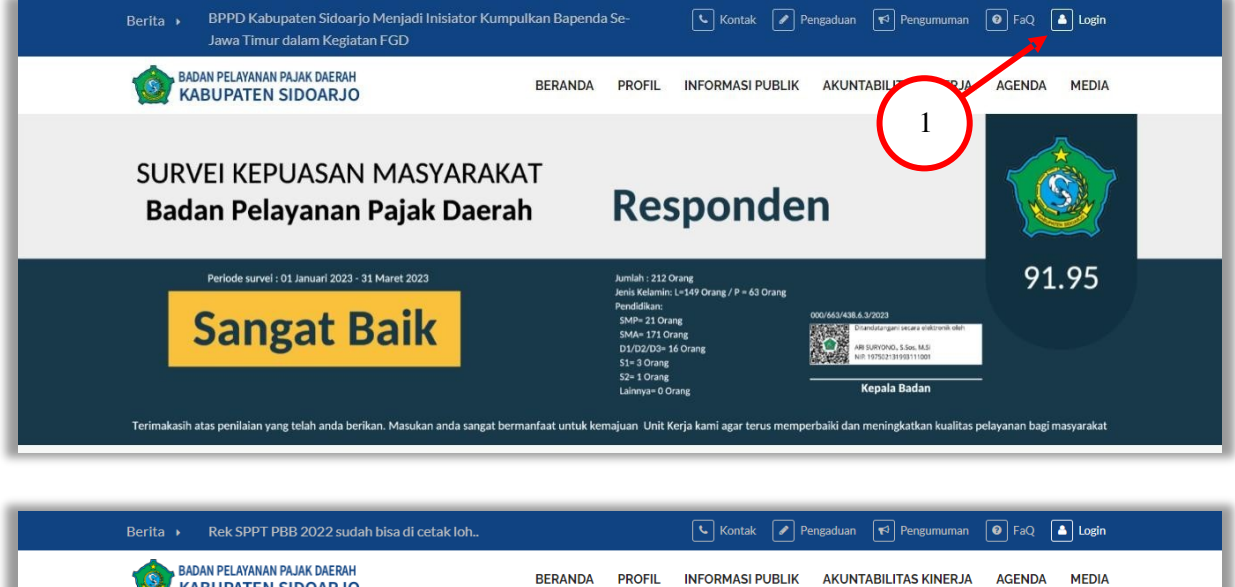

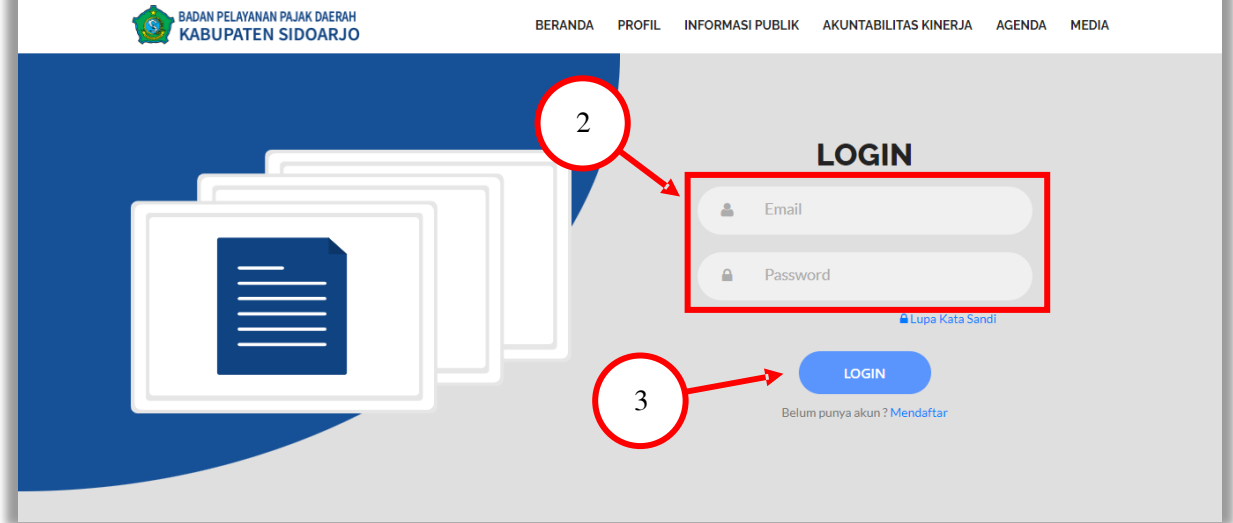

## **MUTASI PECAH**

Setelah berhasil login pemohon akan diarah kehalaman dashboard. Untuk menuju menu permohonan mutasi pecah dapat dilakukan dengan klik menu permohonan dibagian kiri atau klik icon permohonan dihalaman dashboard.

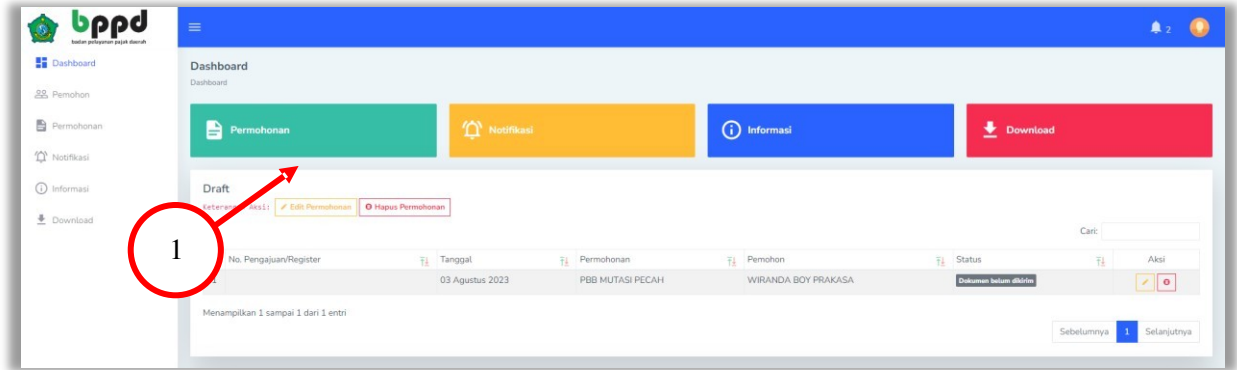

Selanjutnya yaitu pilih layanan mutasi pecah

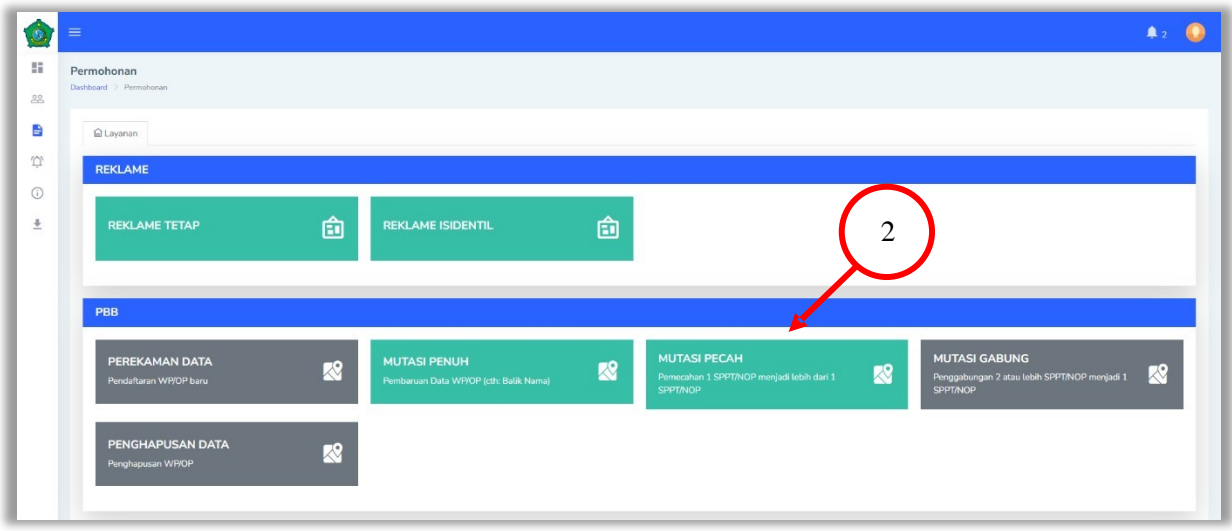

Akan muncul popup untuk memilih data pemohon jika ada dan input NOP PBB. Silahkan di isi dan klik selanjutnya

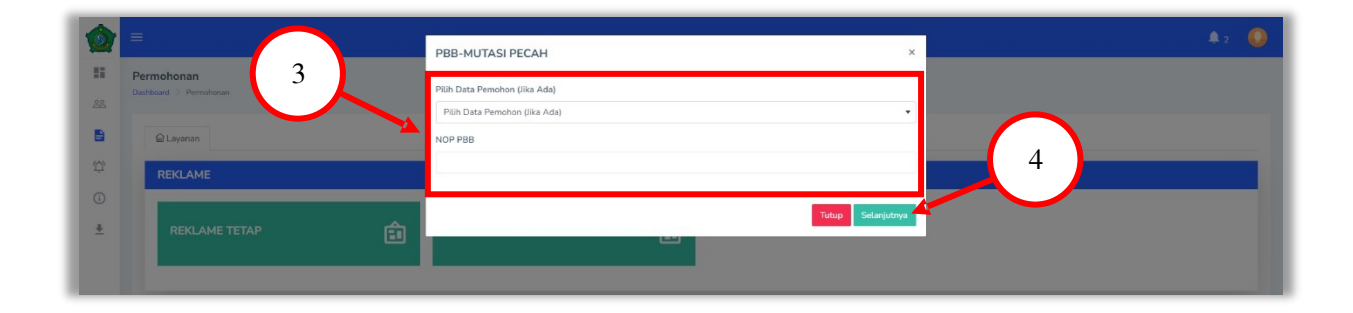

Jika data pemohon belum ada maka akan diarahkan untuk mengisi data pemohon terlebih dahulu dan klik simpan. Namun jika sudah mempunyai data pemohon step ini akan dilewati.

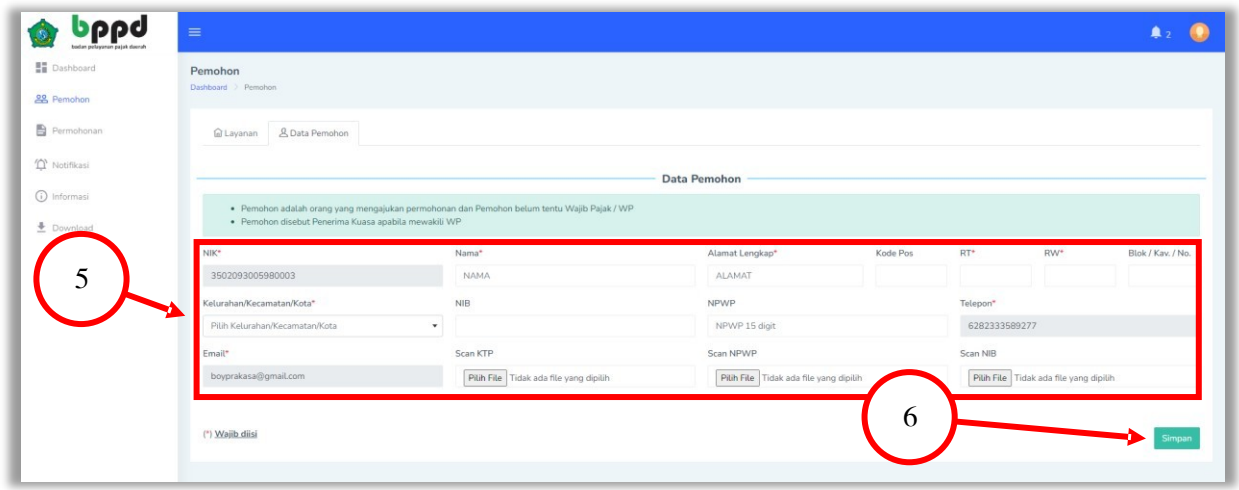

Langkah selanjutnya yaitu mengisi data SPOP dengan cara klik tombol tambah. Lalu isi semua input data yang diperlukan selanjutnya klik simpan.

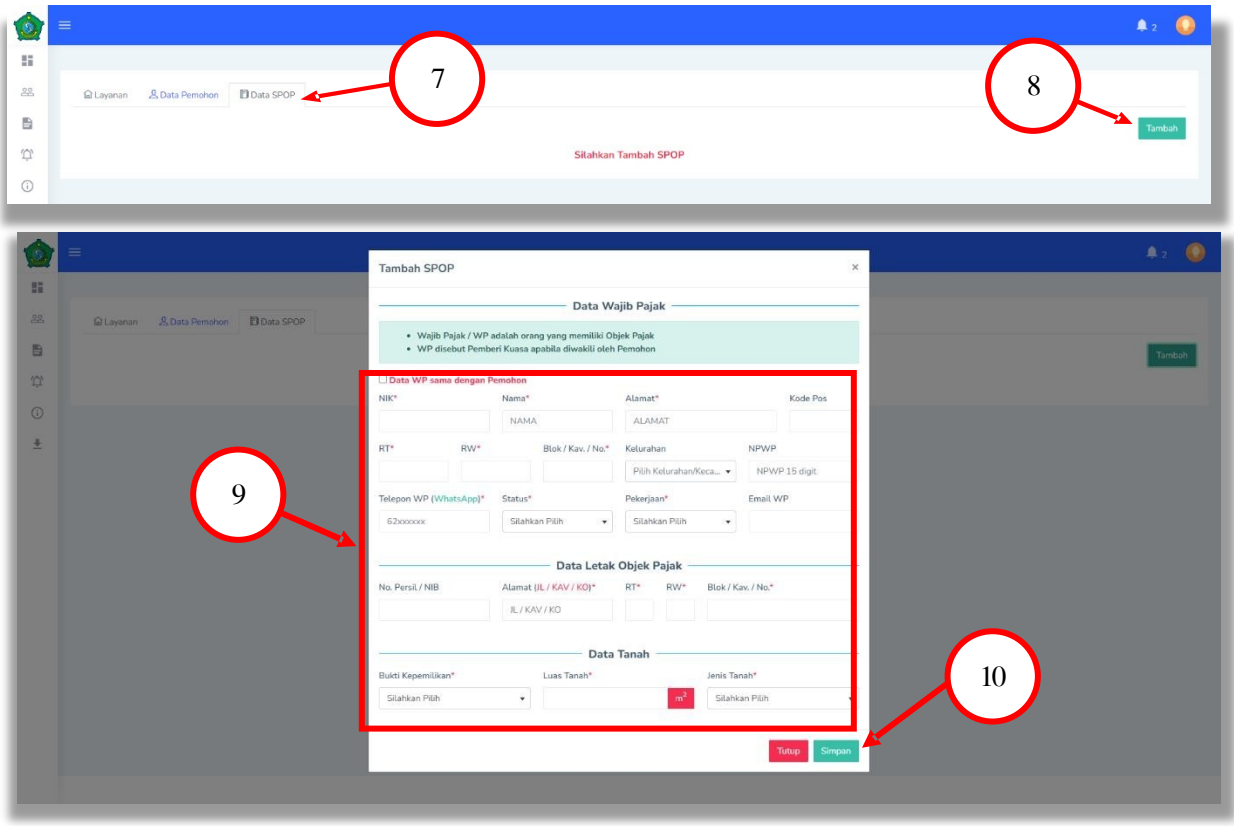

**Point 9 :** untuk pengisian SPOP awal silahkan di isi data sesuai dengan SPPT PBB INDUKnya ( apabila tidak menemukan data KTPnya, untuk kolom NIK di isi nomor NOP PBB Induknya. )

Selanjutnya tambah kan formulir SPOP pecahannya dan ubah data yang diperlukan dari SPOP pecahan dan klik simpan.

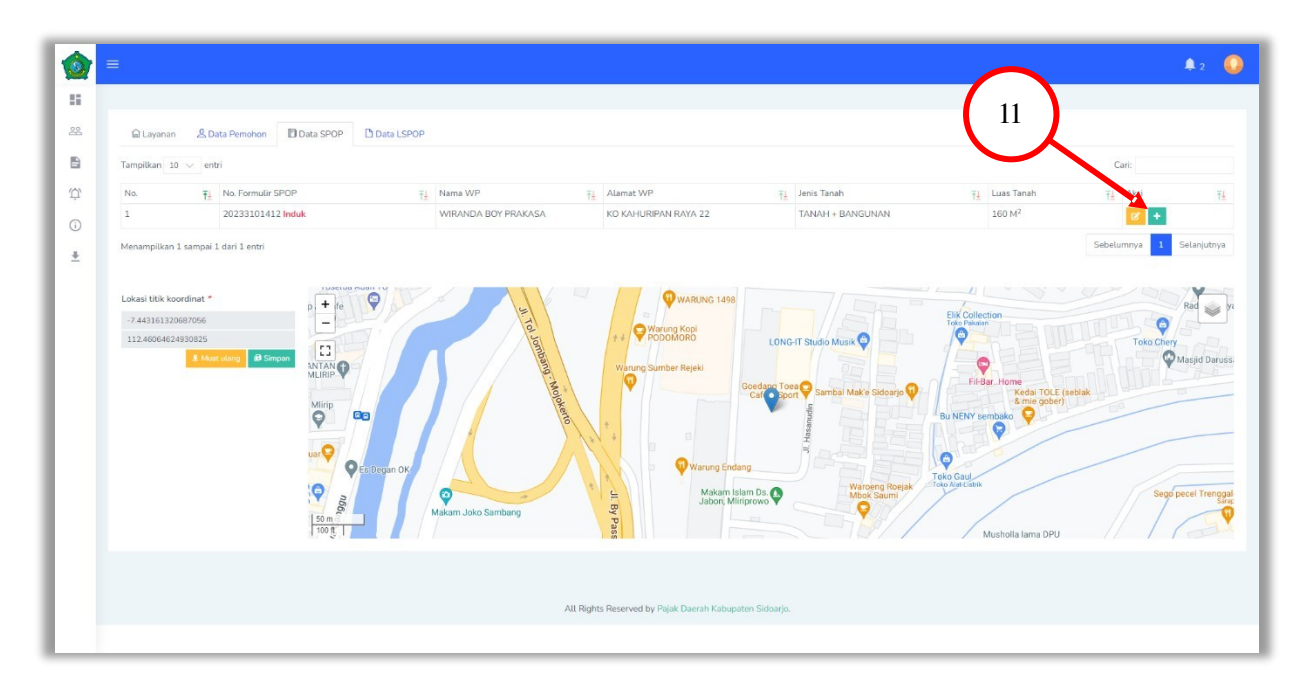

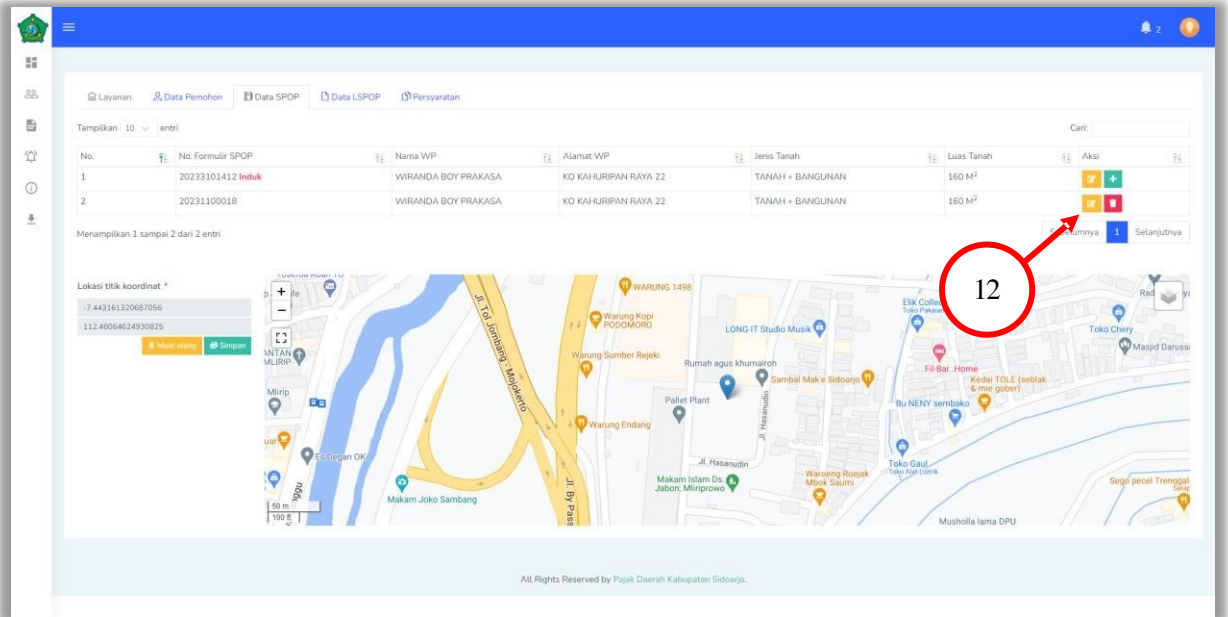

**Point 12 :** setelah klik menu tambah, silahkan diisi data SPOP pecahannya sesuai yang diajukan dengan cara klik menu aksi ( icon warna kuning / edit SPOP ) kemudian akan muncul menu SPOP dibawah ini

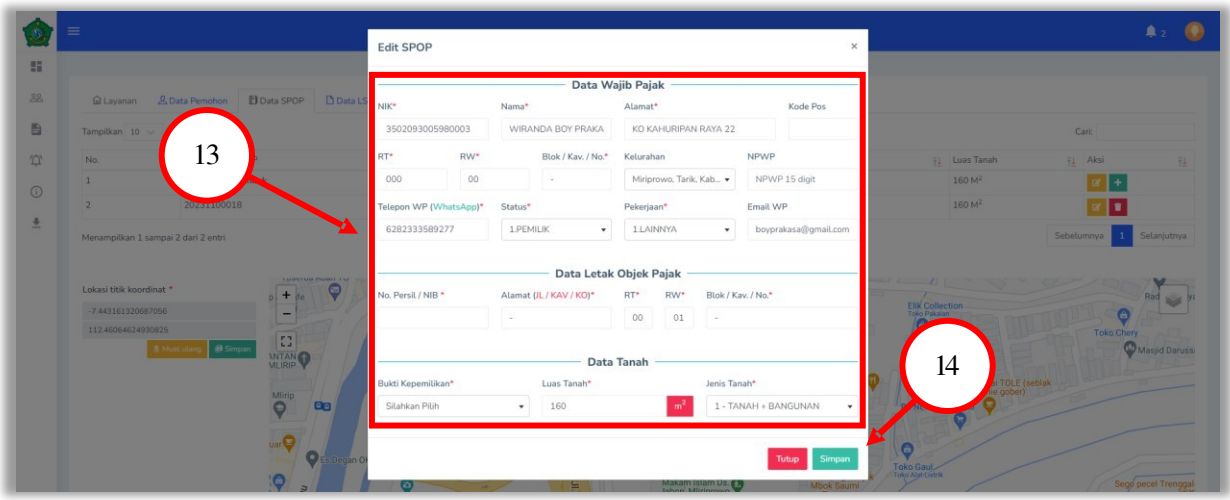

Lalu pin titik koordinat dengan cara mencari lokasi objek pajak didalam peta lalu klik lokasi tersebut. Secara otomatis titik koordinat akan muncul di inputan sebelah kiri. Jika sudah sesuai klik simpan.

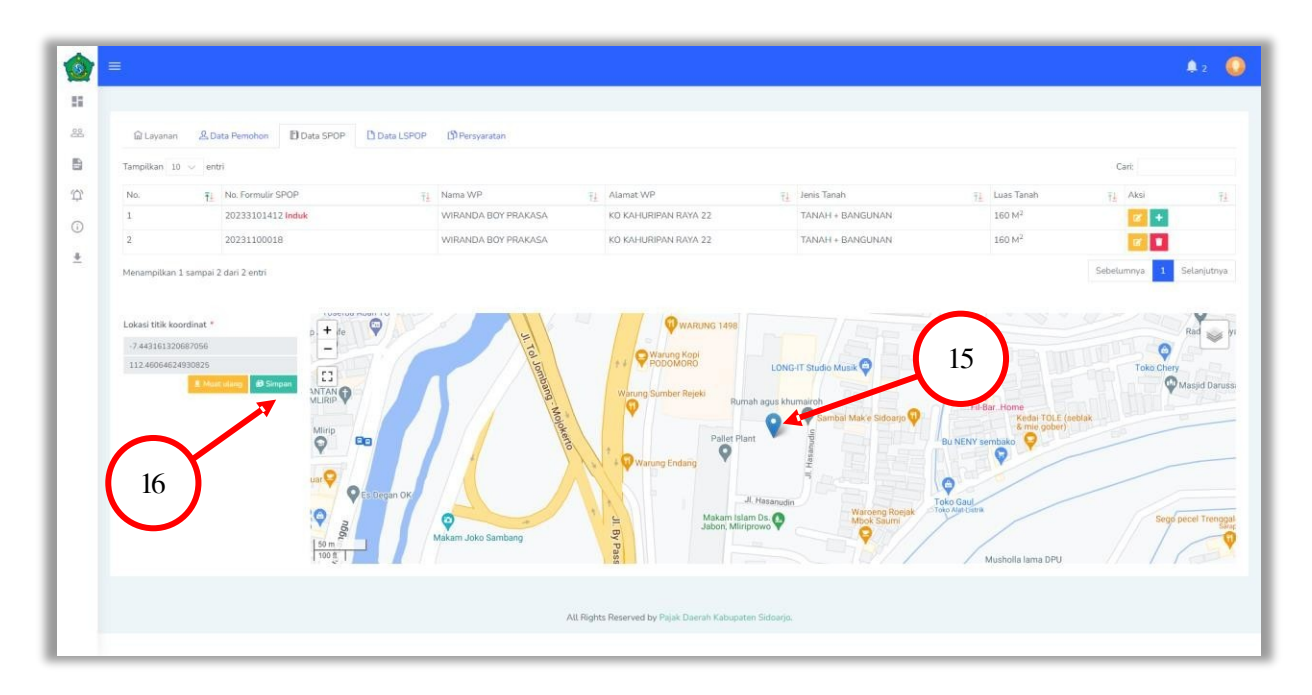

Langkah selanjutnya mengisi data LSPOP di menu tab bagian data LSPOP. Pertama klik tambah maka akan tampil popup untuk menambahkan data LSPOP. Klik simpan jika data sudah sesuai.

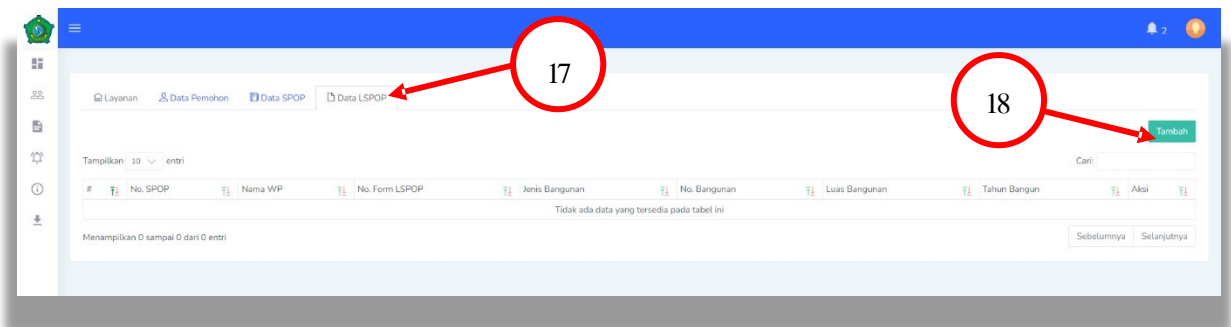

Point 18 : silahkan klik menu tambah untuk pengisian data bangunannya ( LSPOP ) sesuai dengan data bangunan pecahan maupun induknya

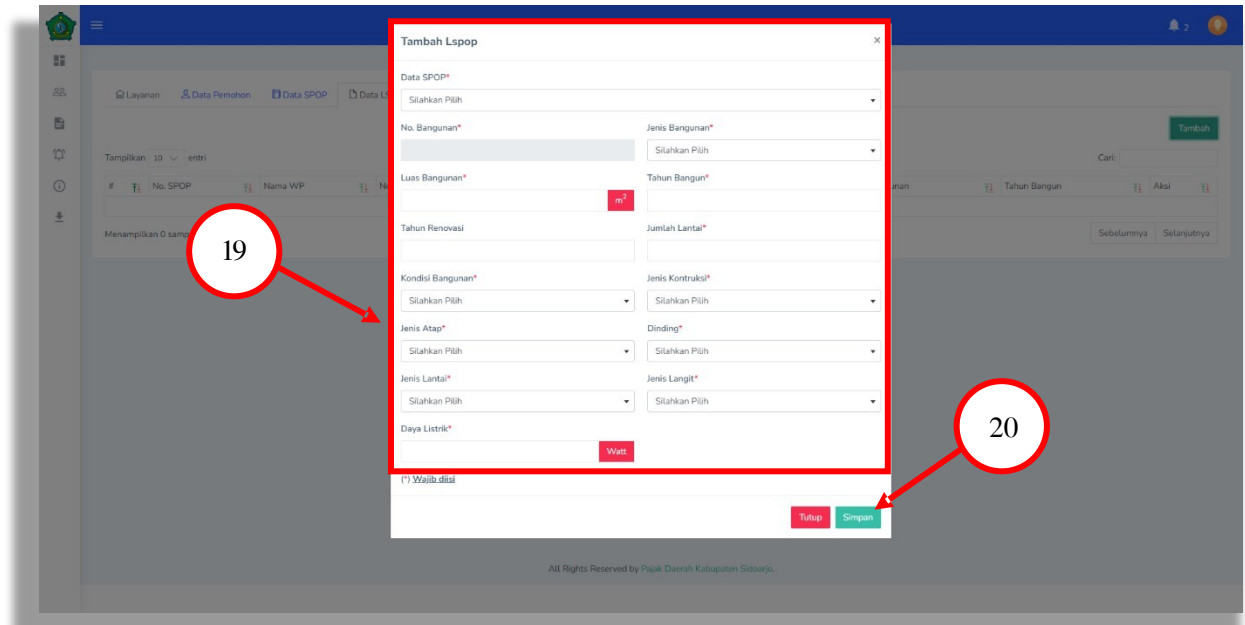

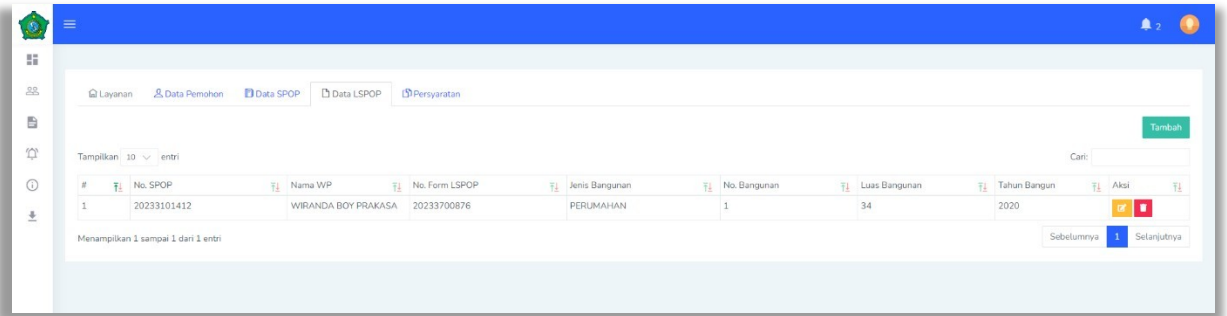

Langkah selanjutnya adalah mengunggah atau upload berkas berkas sebagai persyaratan mutasi pecah. Setelah semua berkas di input lalu klik tombol upload.

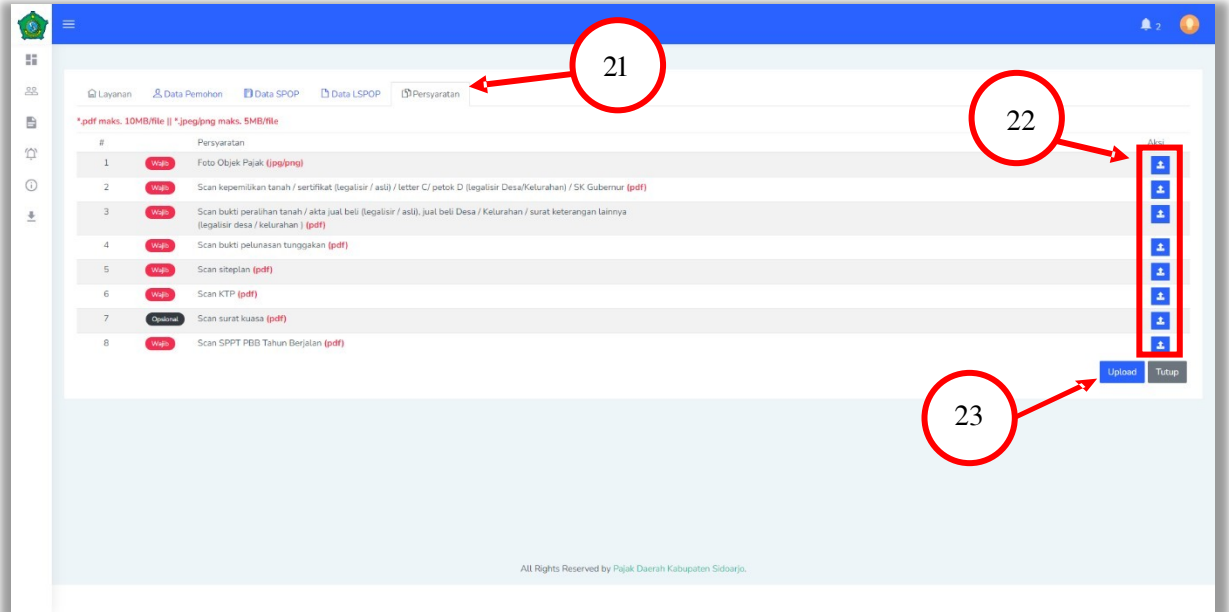

## Catatan :

Untuk proses upload berkas silahkan discan dalam bentuk 1 file format pdf ( masingmasing berkas pecahnya dijadikan 1 scan ) seperti :

- Sertifikat / letter C desa yang di legalisir (dijadikan 1 file )
- Ktp pemohon (dijadikan 1 file)
- Foto objek (dijadikan 1 file dan di upload di menu "site plan")
- Bukti peralihan jual-beli /surat penyataan hibah/surat waris beserta pembagiannya

dari desa dan surat ketrangan lainnya (dijadikan 1 file )

Jika semua tahapan sudah selesai dan sudah benar terkait data yang di inputkan mutasi pecah dapat diajukan kepada petugas dengan cara centang pada bagian persetujuan dan klik tombol

proses.

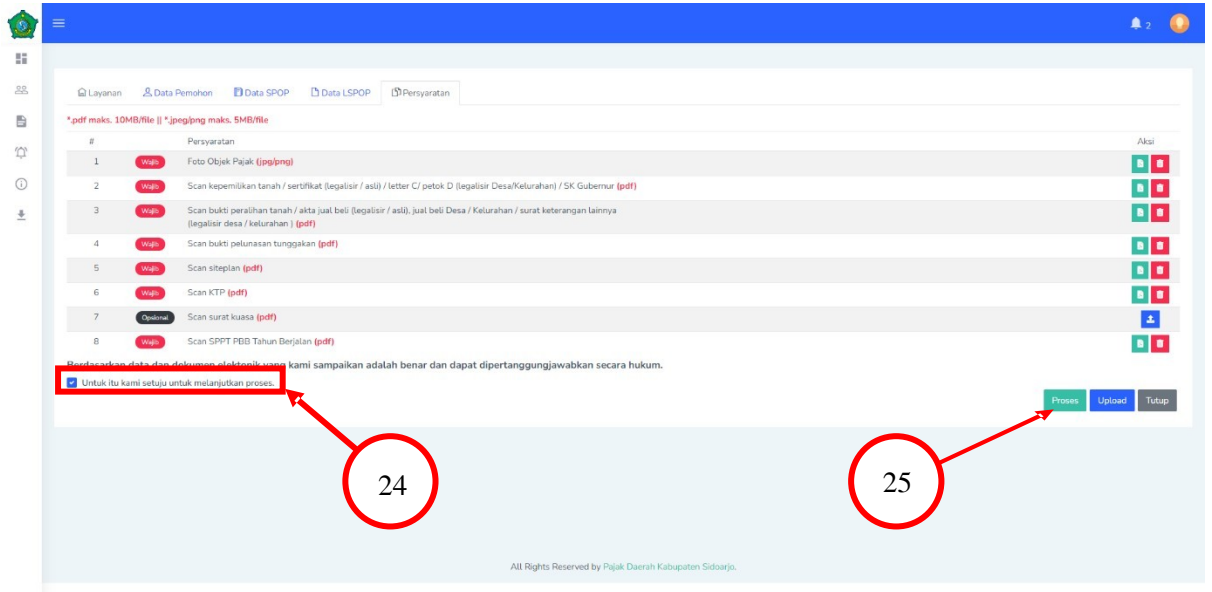